1. To participate in a WebEx tutoring session, you must schedule with at tutor at least 24 hours in advance through Navigate. To access Navigate appointments, first log into your pirate portal and select "Navigate-Student."

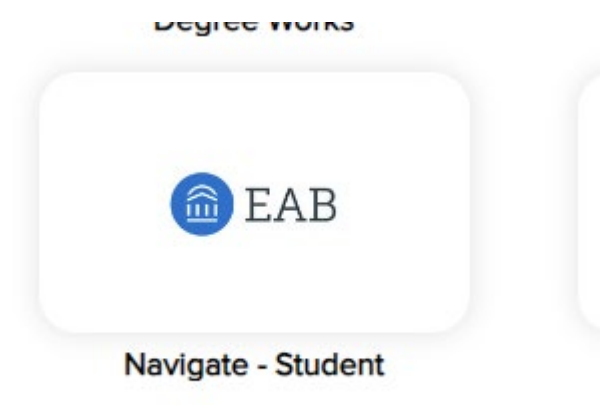

2. You will be taken to the following login screen:

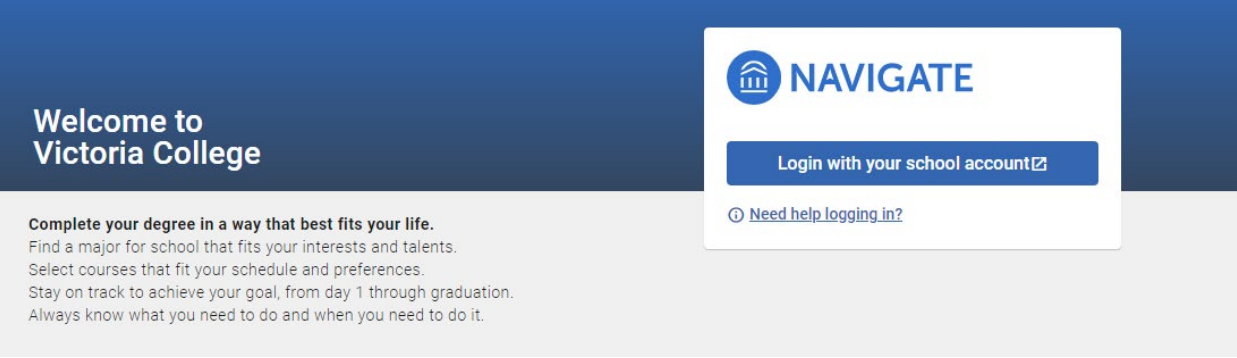

Choose "Login with your school account."

3. You will then enter your Navigate dashboard. Select "Appointments."

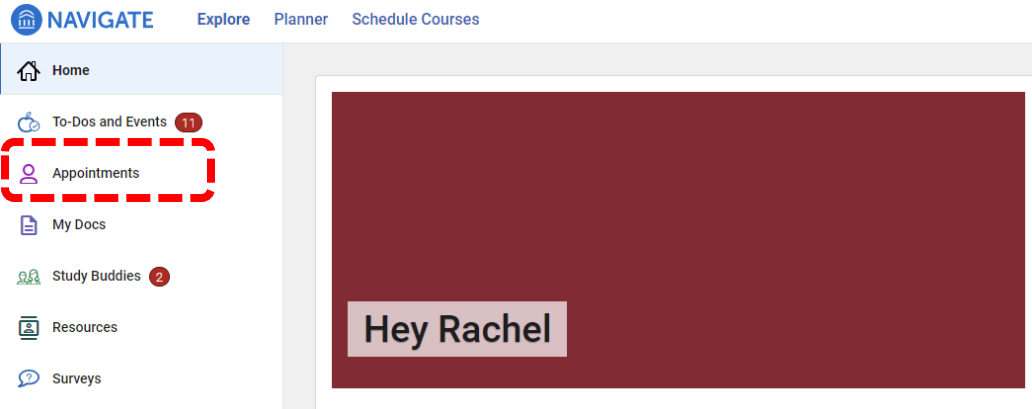

4. On the next screen, choose "Schedule an Appointment."

< Go back |Dashboard

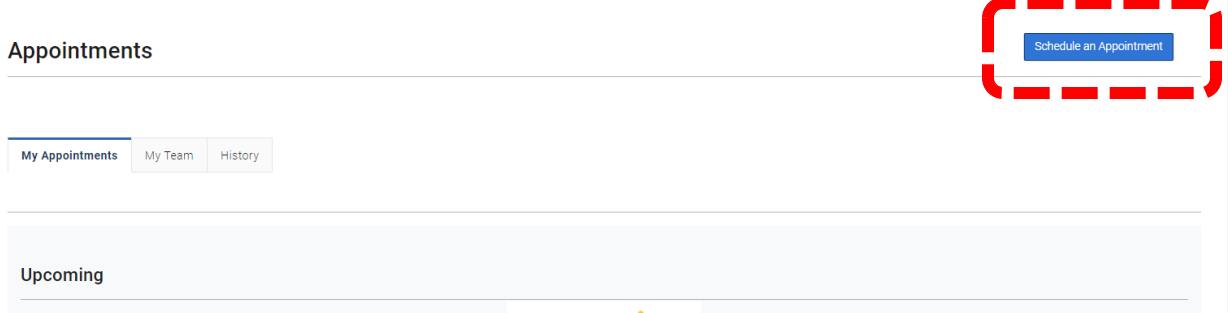

5. On the next screen, for the prompt "What type of appointment would you like to schedule?" choose **Tutoring**. For the prompt "Service," choose the class number for which you would like to attend tutoring. For the prompt "Pick a Date," choose a date for which you'd like to attend tutoring. WebEx tutoring sessions *must be scheduled at least 24 hours in advance* and **require** you to have a working draft of your document or exercises.<br> **NEW APPOINUMENT** 

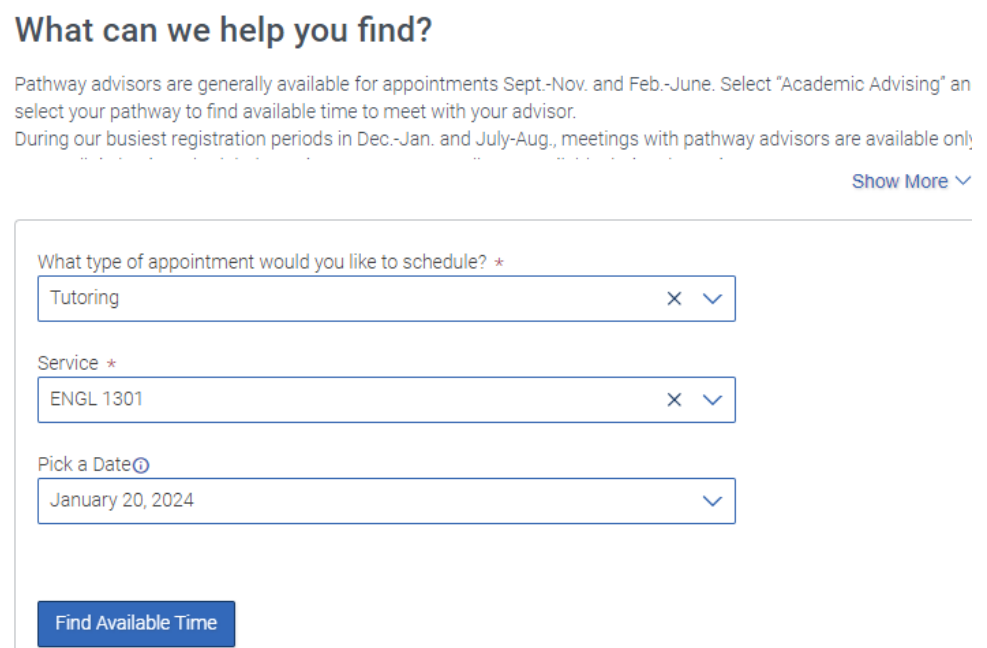

When you choose a date, you will also be able to toggle across other dates to see alternate availabilities. Click on each date to check availabilities.

## **New Appointment**

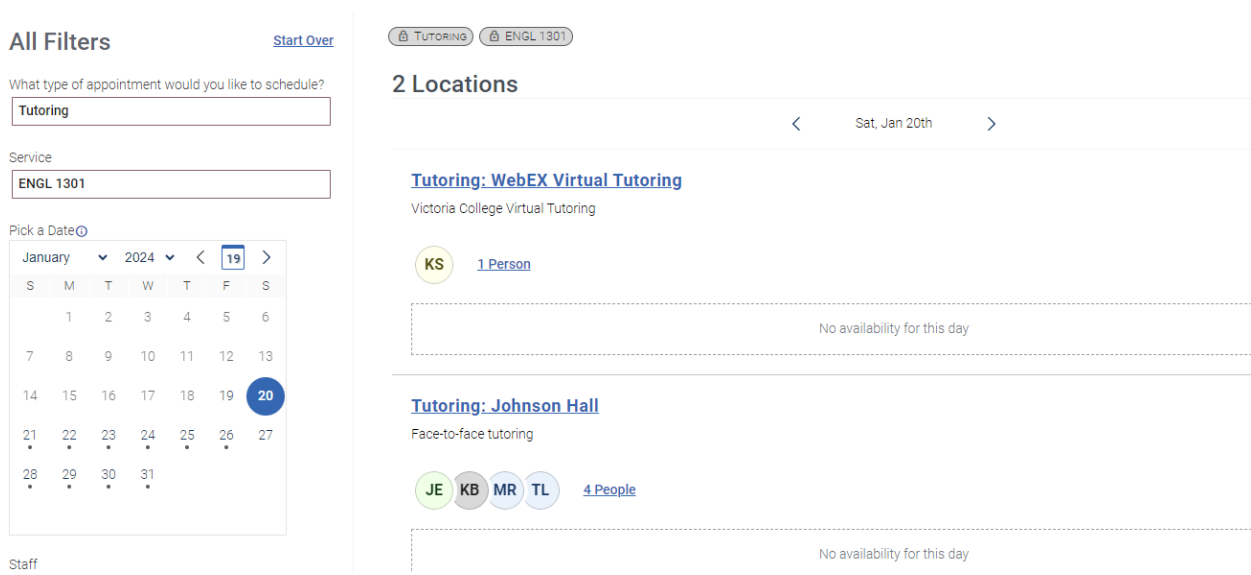

6. Once you've selected your date and time, you will be able to view the appointment confirmation screen. This screen will provide you important details about your session and how to prepare for it. You will also be able to see the tutor's WebEx room address. You will need to save this address to attend your session. Set yourself a reminder of some kind to be prompt to your session.

## **Review Appointment Details and Confirm**

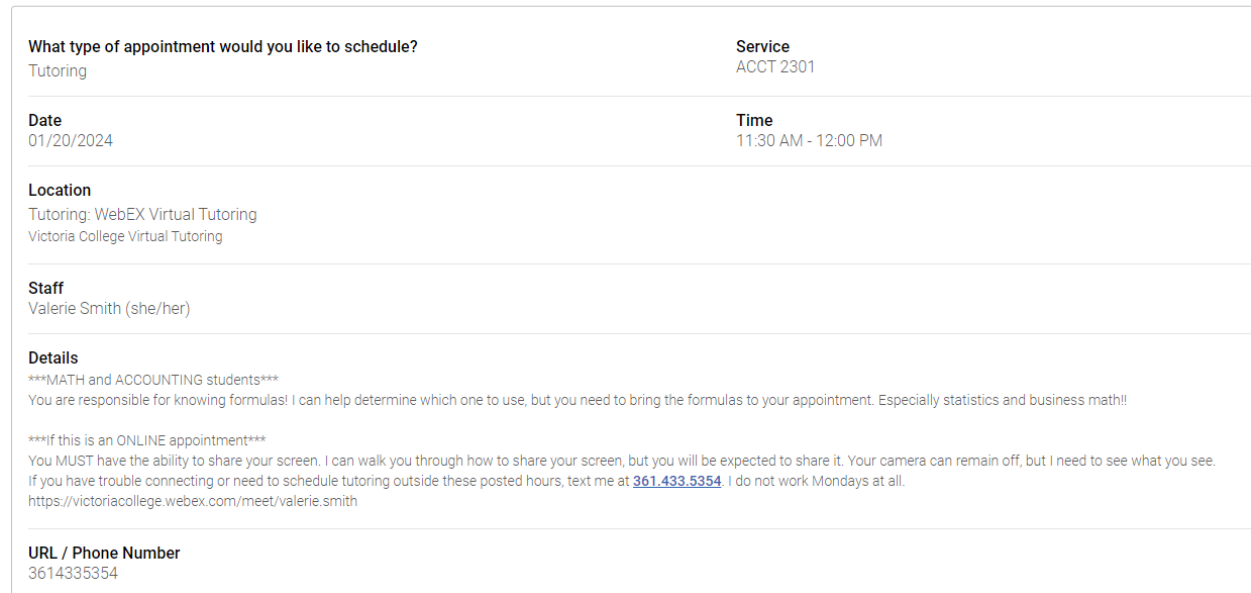

Scroll down o the bottom of your screen to schedule. You may also add your phone number for an automated text message reminder for your session.

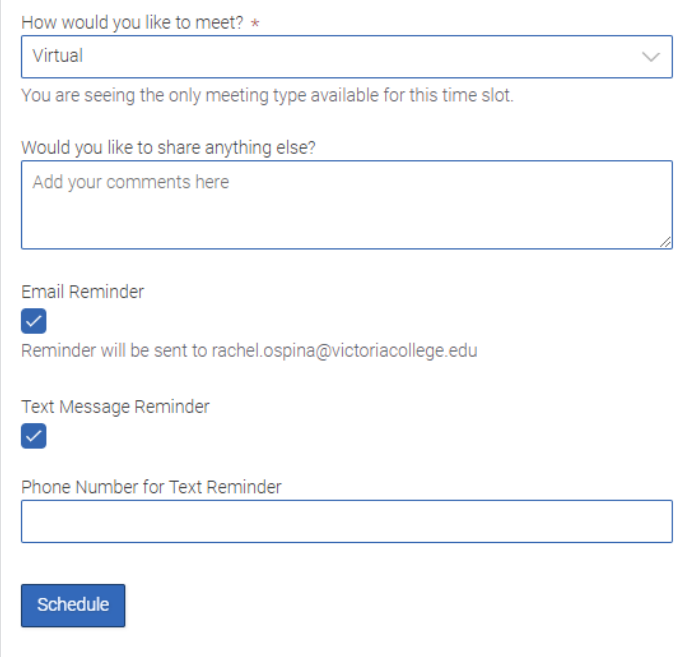

7. After selecting "Schedule," you will receive a confirmation screen like this one.

Success!

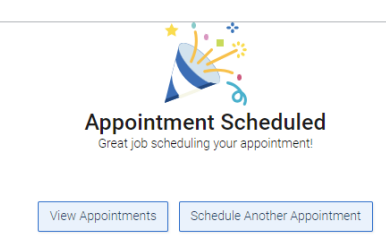

You will also receive an email to your student email account. If you are attending English tutoring, be sure to submit your document to your tutor at least 24 hours in advance to his/her email so that he/she can assist you during your session. To attend your session, simply click on the WebEx room link in your appointment confirmation email.